# **OSD MENU**

Warning: Please read the this menu carefully

before installation and use

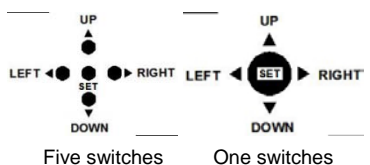

SET: Push [SET] into Main Menu

UP/DOWN: Move up and down

LEFT/RIGHT: Modify the menu parameters

## **1.Lens**

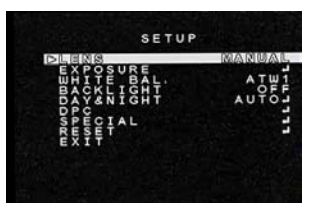

This function is used to adjust the brightness o f the screen.

(1). When the SETUP menu is displayed on the screen, select 'LENS' by UP or DOWN button.

(2). Select the type of the lens setting by

pressing the LEFT or RIGHT button.

**MANUAL:** When use Manual iris lens for the camera, pl ease select MUNUAL

**DC:** When use DC drive auto iris lens for the camera, please select DC. **VIDEO:** When use VIDEO drive auto iris lens for

the camera, please select VIDEO

# **2. EXPOSURE**

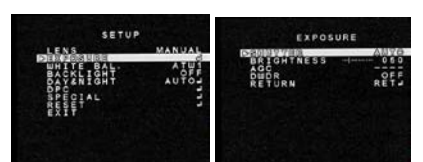

# **(1). SHUTTER (Condition and Speed Control)**

Auto or manual control can be selected. When the SETUP menu is on the screen, select SHUTTER by the UP or DOWN button. Select the SHUTTER mode by pressing the LEFT or RIGHT button. ■ **AUTO:** Auto control of the shutter speed is enabled. The shutter speed i s controlled automatically according to the brightness of the scene.

2. B/W to Color Settings

■ **FIXED** : Select fixed shutter speed from 1/50, 1/2

05, /1 5 00,1/2000,1/5000, 1/10000, 1/100000

■ FLK: Select 'FLK' mode when flickering occurs on

the screen due to the imbalance between

illumination and frequency. PAL Model: 1/100,

NTSC Model: 1/120.

# **(2). BRIGHTNESS**

Adjust brightness from 0-255 grade

Choose RETURN and press the ENTER button when the settings are completed.

## **(3). AGC**

Three are four kinds of options, HIGH, MID, LOW,

OFF depending on the lightness of surrounding.

## **(4). DWDR.**

Two options, ON and OFF

ON: Adjust brightness from 0~63 depending on the lightness of surroundings.

# **3 WHITE BAL(WHITE BALANCE)**

(1). Select 'WTIH E ABL' on the SETUP menu by UP or DOWN button.

(2). Select required mode by t eh LEFT or RIGHT button.

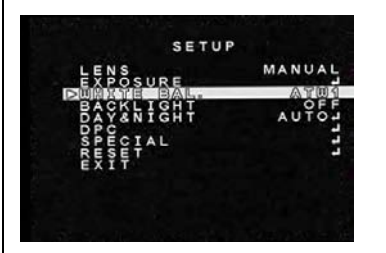

Select the modes below

# **1) ATW(Auto Tracking White Balance)** : This mode can be used within the color temperature range 1800°K~105 00°K ( fluorescent light ,outdoor, sodium vapor lamp etc ) **2) MANUAL:** Select ATW or AWC first, Change to manual adjustment mode and press SET button. Set the appropriate color temperature, increase/decrease the red and blue color values and monitor the color changes of the object. Adjust red from 0~255 grade Adjust blue from 0~255 grade finishing setting the area, press RETNE button Select PRIVACY ON and press the ENTER to enter

PRIVACY setting

**1) AREA SEL:** You can set 4 privacy areas on the

# **4. BACKLIGHT**

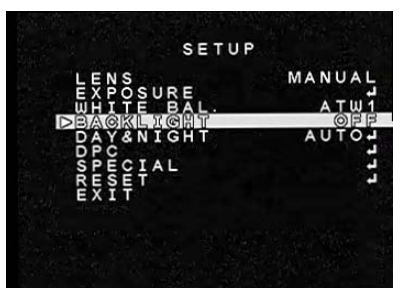

**(1)** BLC **( Backlight Compensation)**

When there is a strong backlight behind the object, clear images of the background as well as the object can still be obtained b y using the BACKLIGHT function.

1. Select "BACKLIGHT" on the SETUP menu by UP or DOWN button.

2. Select the value required by pressing the LEFT or RIGHT button.

# **(2).HLC**

Adjust level from 0~255 grade

there are two options: night only, all day

# **5.Day & Night** Day & Night Switch is specially designed for

different occasions.

There are four kinds of modes as follows:

automatic mode, color mode, B/W mode, and external switch. The user can set different mode according to the surroundings.

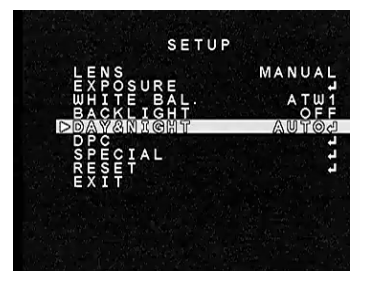

**(1). Color Signal** Set menu to display color or not 1. Color to B/W Settings When the mode is "external control", user can't adjust it. This is color to B/W accumulated light intensity, when it reach "alternating light" state, camera could be damaged by frequent switch. It might cause to not correct judgment of image and reduction of span life of the device. left or right mirror can be set when turn on mirror

When the mode is "external control", user can't adjust it. This is B/W to color accumulated light intensity, when it reach "alternating light" state, camera could be damaged by frequent switch. It might cause to not correct judgment of image and reduction of span life of the device.

3. Delay Time

This time means when the light begin to alternate another state, the system make it delay a while for ensuring the lights fully in this switching range.

## **6. DPC**

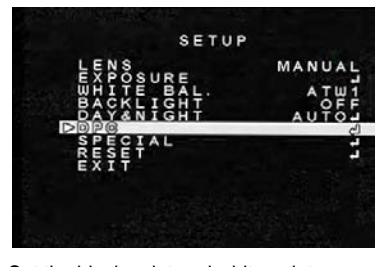

Set the black point and white point as

auto-completion-point numbers

## **7. SPECISL**

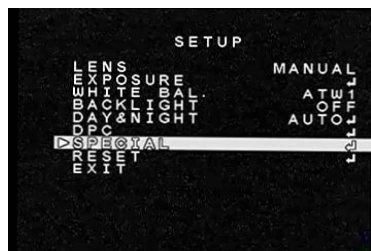

**(1). Title background** Set the title background. **(2). NOITOM** MOTION TRACE OFF MOTION TRACE OFF **1).AREA**  Select AREA and press ENTER to enter Motion Area setting, choose the area where you want to set Motion Detection, press ENTER to confirm the area (Once ENTER is pressed, the color of the choosing area will change), repeat this step to choose the other areas. After for 1 second to

# the below menu.

## **(3) PRIVACY**

This mode conceals the areas where you don't wish to appear on the screen. OFF and ON

screen (From Area 0 to area 3). Set dimension of each privacy area by LEFT, RIGHT, TOP and

BOTTOM menus below AREA STATE

**2) AREA STATE:** Once area 0-3 is set, select AREA

STATE ON to conceal the area on the

screen, select AREA STATE OFF to disable privacy function on the screen

**3) LEFT/RIGHT/TOP/BOTTOM:** Set the dimension

of each privacy area (area 0-3) by the slider.

**4) COLOR:** Select t the color of each privacy area by slider.

**5) RETRUN:** Return to the pervious menu.

#### **(4). PARK LINE**

OFF: **PARK LINE** mode is disabled.

ON: **PARK LINE** mode is enabled

#### **(5). ADJ IMAGE**

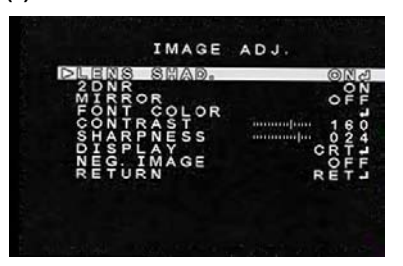

**1).Lens sharp**

OFF and ON

Adjust from 0~255 seconds

**2). 2DNR**

OFF and ON

**3). Mirror**

switch

# **4). FONT COLOR**

Adjusted from 0 to 51 seconds

**5). CONTRASR** Adjusted from 0 to 255 seconds

#### **6). SHARPNESS**

Adjusted from 0 to 255 seconds

**7). DISPLAY CRT/LCD**

USER

Gamma

Adjust the gamma value, there are several different modes of curves for options, different modes will give different handling way to the bright and dark area of the image. The user should select appropriate mode to achieve the most optimized image on different occasions

#### **8). NEG IMAGE**

OFF: NEG IMAGE mode is disabled.

ON: NEG IMAGE mode is enabled

#### **(6). COMM ADJ**

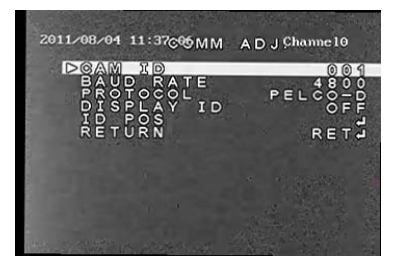

# **1).ID**

Set camera' address, from 0~255

## **2). Baud rate**

Set camera communication speed: 2400, 9600,

14400, 19200, 38400

**3). Communication protocol**

#### **4).Display ID**

ON and OFF

#### **5).ID POS**

### **(7). Language**

1). Select "LANGUAGE" by UP or DOWN button.

- 2). Setting "LANGUAGE" from "English/Chinese"
- by LEFT or RIGHT button.
- (**8).VERSION**

## **8. RESET**

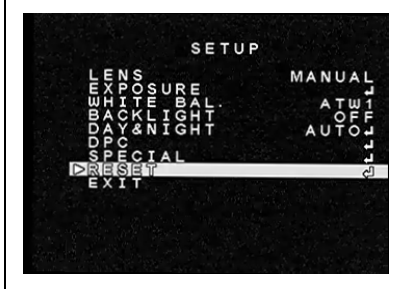

## **(1). FACTORY**

Return to the camera's initial setting in factory.

# **(2). RETURN**

**9. EXIT**

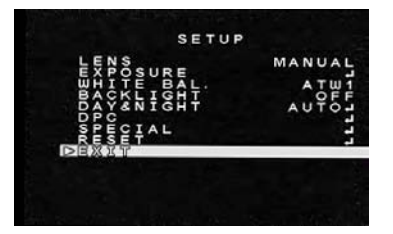

Save all the setting menus and exit main menu